## **Bluebeam Revu – Support**

- **Mail** [support.se@bluebeam.com](mailto:support.se@bluebeam.com)
- **Hemsida** [www.bluebeam.se](http://www.bluebeam.se/)
- **Telefonnummer** +46 (0)8-480 023 20

## **Bluebeam Revu – Frågor och svar**

#### 1. **Bluebeam Revu testversion 30-dagar – vad händer efter 30 dagar?**

Efter 30 dagar kan man fortsätta använda befintlig installation med full funktionalitet när man blir inbjuden som deltagare och ansluter till Studio-session.

#### 2. **Krävs det att alla deltagare har en licens Bluebeam Revu**

Licens behövs för att kunna starta en gransknings-session i Bluebeam Studio och bjuda in deltagare, samt skapa granskningspaketen lokalt för att sedan laddas upp i Studio Session. Tillfälliga granskare som endast ska lämna granskningskommentarer kan använda testversionen Bluebeam Revu, se ovan.

- 3. **BEAst Gransknings-PM 2.0, fritt att använda och får man lägga till egen logotyp** Det går bra att införa logotypen överst till höger i dokumentet, behåll versionsnummer och hänvisning till BEAst i sidfoten.
- 4. **Kunna kontrollmäta i en granskningssession** Kalibrera i så fall skalan på samtliga ritningar i granskningspaketet innan det laddas upp till Studio Session.
- 5. **Deltagarens för- och efternamn i stämpeln till Gransknings-PM** Ändras under **Revu > Inställningar > Alternativ > Användare > OK**
- 6. **Deltagar- och författarnamn i markeringslistan inför en granskningssession** Se nästa sida.

# **Deltagar- och författarnamn i markeringslistan inför en granskningssession**

Innan du ansluter till en gransknings-session i Bluebeam Studio Session, se till att ha rätt namn i inställningarna **Deltagare** och **Författare** genom att följa stegen nedan. Det går inte att ändra namnen efter anslutning till en granskningssession, ändringen slår igenom i nästa session. Har du Revu installerad tar det cirka 3-5 minuter.

- Om du redan installerat Bluebeam Revu, gå till steg 3
- Om du redan har ett Studio-konto, gå till steg 5

### **Från början till slut**

- 1. Ladda ner och installera Bluebeam Revu här: [Nedladdningar och Uppdateringar](https://www.bluebeam.com/se/download) Registrera licens alternativt starta testversion.
- 2. Öppna Bluebeam Revu.
- 3. Gå till **Studio-ikonen** (1) och klicka på **Logga in > SKAPA KONTO** (2-4) och fyll i uppgifter.

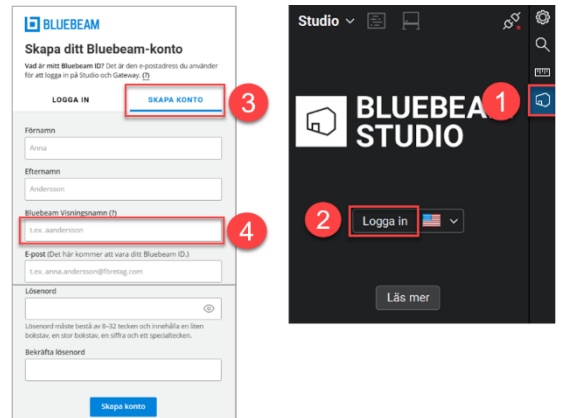

- 4. Invänta verifieringsmail och klicka på länken för att verifiera ditt Studio-konto.
- 5. **Stäng** Bluebeam Revu.
- 6. Om du ska använda amerikansk server [https://accounts.bluebeam.com](https://accounts.bluebeam.com/) Om du ska använda svensk server [https://accounts.bluebeamstudio.se](https://accounts.bluebeamstudio.se/) Logga in och kontrollera att ditt fullständiga namn står i rutan **Namn** och **Visa namn** som är deltagarnamn i sessionen och författarnamn i markeringslistan.

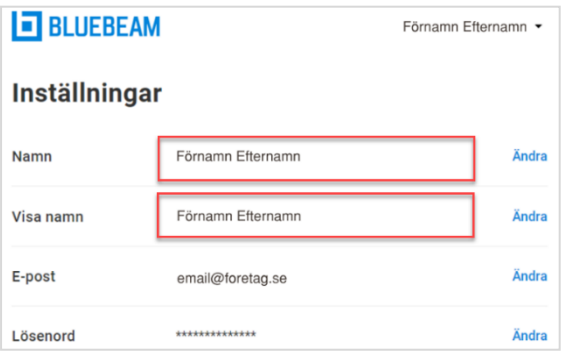

- 7. **Öppna** Bluebeam Revu.
- 8. Logga in i Bluebeam Revu Studio Session via **Studio-ikonen** (1-3) och välj **Sessioner** (4).

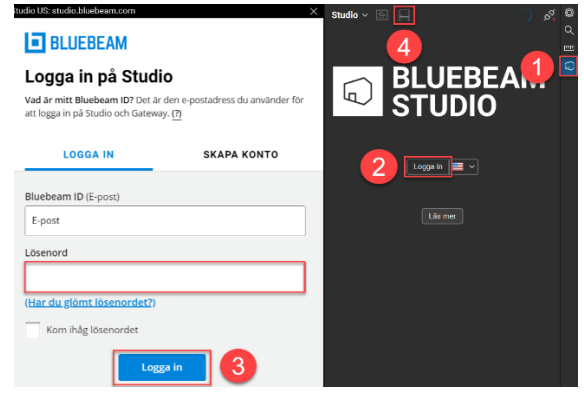